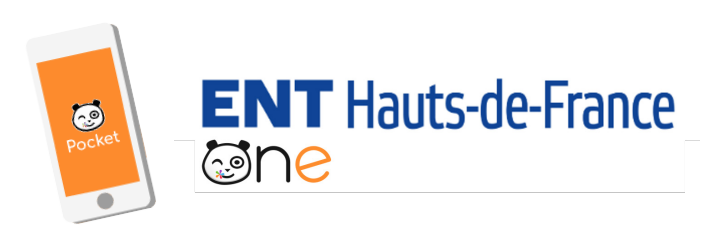

# **NOUVEAU**

#### **ONE Pocket, l'essentiel de ONE au bout des doigts !**

Retrouvez les services les plus essentiels de votre espace numérique : Fil de Nouveautés, Messagerie et Cahier de texte.

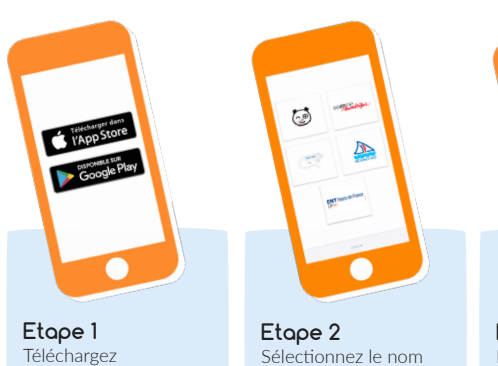

l'application mobile dans l'App store ou sur Google play.

de votre espace numérique : **ENT Hauts-de-France** **Etape 3** Entrez votre identifiant et mot de passe ou cliquez sur «Connexion pour les comptes académiques»

 $\widehat{C}$ 

ONE, une solution éditée par Open Digital Education one.opendigitaleducation.com *Configuration nécessaire : iOS 9 ou version supérieure et Android 5 ou version supérieure*

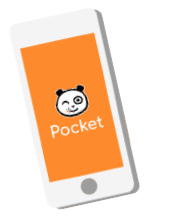

## **ENT** Hauts-de-France **sone**

**NOUVEAU**

#### **ONE Pocket, l'essentiel de ONE au bout des doigts !**

Retrouvez les services les plus essentiels de votre espace numérique : Fil de Nouveautés, Messagerie et Cahier de texte.

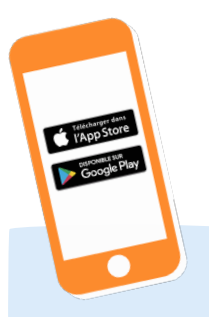

**Etape 1** Téléchargez l'application mobile dans l'App store ou sur Google play.

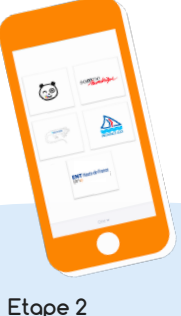

Sélectionnez le nom de votre espace numérique : **ENT Hauts-de-France**

**Etape 3** Entrez votre identifiant et mot de passe ou cliquez sur «Connexion pour les comptes .<br>académiques»

ල

ONE, une solution éditée par Open Digital Education *Configuration nécessaire : iOS 9 ou version supérieure et Android 5 ou version supérieure*

one.opendigitaleducation.com

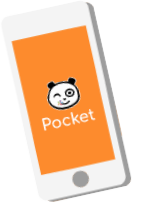

### **ENT** Hauts-de-France **ane**

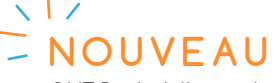

### **ONE Pocket, l'essentiel de ONE au bout des doigts !**

Retrouvez les services les plus essentiels de votre espace numérique : Fil de Nouveautés, Messagerie et Cahier de texte.

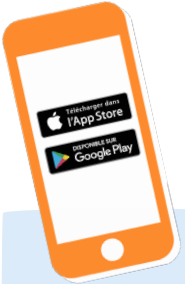

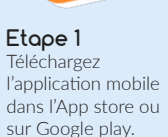

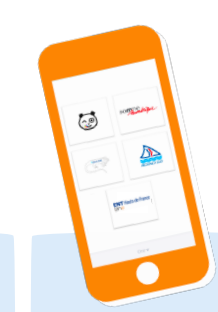

**Etape 2** Sélectionnez le nom de votre espace numérique : **ENT Hauts-de-France**

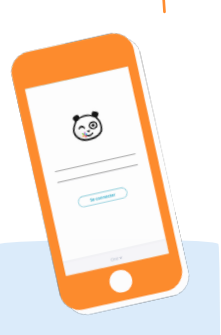

**Etape 3** Entrez votre identifiant et mot de passe ou cliquez sur «Connexion pour les comptes académiques»

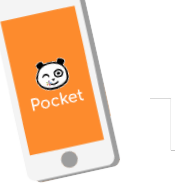

### **ENT** Hauts-de-France **ane**

# **NOUVEAU**

**ONE Pocket, l'essentiel de ONE au bout des doigts !** Retrouvez les services les plus essentiels de votre espace numérique : Fil de Nouveautés, Messagerie et Cahier de texte.

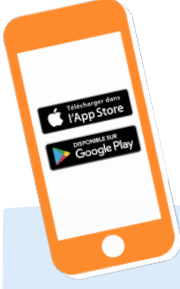

**Etape 1** Téléchargez l'application mobile dans l'App store ou sur Google play.

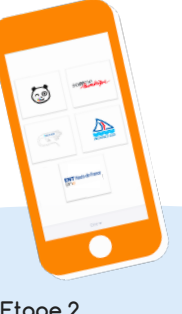

**Etape 2** Sélectionnez le nom de votre espace numérique : **ENT Hauts-de-France**

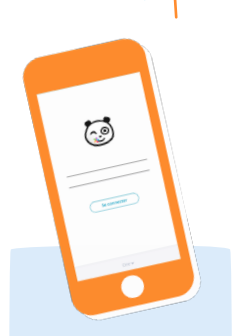

**Etape 3** Entrez votre identifiant et mot de passe ou cliquez sur «Connexion pour les comptes académiques»

*Configuration nécessaire : iOS 9 ou version supérieure et Android 5 ou version supérieure*

ONE, une solution éditée par Open Digital Education one.opendigitaleducation.com

*Configuration nécessaire : iOS 9 ou version supérieure et Android 5 ou version supérieure*

ONE, une solution éditée par Open Digital Education one.opendigitaleducation.com